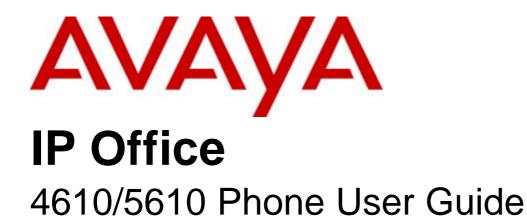

### © 2009 AVAYA All Rights Reserved.

### Notice

While reasonable efforts were made to ensure that the information in this document was complete and accurate at the time of printing, Avaya Inc. can assume no liability for any errors. Changes and corrections to the information in this document may be incorporated in future releases.

### **Documentation Disclaimer**

Avaya Inc. is not responsible for any modifications, additions, or deletions to the original published version of this documentation unless such modifications, additions, or deletions were performed by Avaya.

### Link Disclaimer

Avaya Inc. is not responsible for the contents or reliability of any linked Web sites referenced elsewhere within this Documentation, and Avaya does not necessarily endorse the products, services, or information described or offered within them. We cannot guarantee that these links will work all of the time and we have no control over the availability of the linked pages.

### License

USE OR INSTALLATION OF THE PRODUCT INDICATES THE END USER'S ACCEPTANCE OF THE TERMS SET FORTH HEREIN AND THE GENERAL LICENSE TERMS AVAILABLE ON THE AVAYA WEBSITE AT

http://support.avaya.com/LicenseInfo/ ("GENERAL LICENSE TERMS"). IF YOU DO NOT WISH TO BE BOUND BY THESE TERMS, YOU MUST RETURN THE PRODUCT(S) TO THE POINT OF PURCHASE WITHIN TEN (10) DAYS OF DELIVERY FOR A REFUND OR CREDIT.

Avaya grants End User a license within the scope of the license types described below. The applicable number of licenses and units of capacity for which the license is granted will be one (1), unless a different number of licenses or units of capacity is specified in the Documentation or other materials available to End User. "Designated Processor" means a single stand-alone computing device. "Server" means a Designated Processor that hosts a software application to be accessed by multiple users. "Software" means the computer programs in object code, originally licensed by Avaya and ultimately utilized by End User, whether as stand-alone Products or pre-installed on Hardware. "Hardware" means the standard hardware Products, originally sold by Avaya and ultimately utilized by End User.

License Type(s): Designated System(s) License (DS).

End User may install and use each copy of the Software on only one Designated Processor, unless a different number of Designated Processors is indicated in the Documentation or other materials available to End User. Avaya may require the Designated Processor(s) to be identified by type, serial number, feature key, location or other specific designation, or to be provided by End User to Avaya through electronic means established by Avaya specifically for this purpose.

Except where expressly stated otherwise, the Product is protected by copyright and other laws respecting proprietary rights. Unauthorized reproduction, transfer, and or use can be a criminal, as well as a civil, offense under the applicable law.

### Third-Party Components

Certain software programs or portions thereof included in the Product may contain software distributed under third party agreements ("Third Party Components"), which may contain terms that expand or limit rights to use certain portions of the Product ("Third Party Terms"). Information identifying Third Party Components and the Third Party Terms that apply to them is available on Avaya's web site at: http://support.avaya.com/ThirdPartyLicense/

### Avaya Fraud Intervention

If you suspect that you are being victimized by toll fraud and you need technical assistance or support, call Technical Service Center Toll Fraud Intervention Hotline at +1-800-643-2353 for the United States and Canada. Suspected security vulnerabilities with Avaya Products should be reported to Avaya by sending mail to: securityalerts@avaya.com. For additional support telephone numbers, see the Avaya Support web site (http://www.avaya.com/support).

### **Trademarks**

Avaya and the Avaya logo are registered trademarks of Avaya Inc. in the United States of America and other jurisdictions. Unless otherwise provided in this document, marks identified by "®," "TM" and "SM" are registered marks, trademarks and service marks, respectively, of Avaya Inc. All other trademarks are the property of their respective owners.

### Documentation information

For the most current versions of documentation, go to the Avaya Support web site (http://www.avaya.com/support) or the IP Office Knowledge Base (http://marketingtools.avaya.com/knowledgebase/).

### Avava Support

Avaya provides a telephone number for you to use to report problems or to ask questions about your contact center. The support telephone number is 1 800 628 2888 in the United States. For additional support telephone numbers, see the Avaya Web site: http://www.avaya.com/support.

# **Contents** 1. The Telephone 1.1 Call Appearance Keys...... 9 1.2 Call Appearance Key Icons...... 10 1.3 System Features...... 10 1.4 Logging On...... 11 1.5 Logging Off...... 11 1.7 The Display...... 12 2. Basic Call Handling Features 2.1 Answering a Call...... 14 2.2 Making a Call...... 15 2.3 Clearing a Call...... 15 2.7 Redial 2.8 Mute 2.9 Hold 3. Using Speed Dials 3.3 Adding a Speed Dial from the Call Log...... 25 4. Using the Call Log 4.1 Overview of the Call Log...... 30 4.3 Displaying an Individual Log Entry...... 31 4.4 Making a Call from an Individual Log entry...... 31 5. Using Visual Voice 6. Changing Options 6.2 Viewing IP Settings...... 40 6.3 Displaying Contrast...... 41 6.4 Changing Key Labels...... 41 6.6 Phone Screen on Answer...... 42

| 6.7 Phone Screen on Calling       | 43  |
|-----------------------------------|-----|
| 6.8 Display Call Timers           | 43  |
| 6.9 Message Display Rate          |     |
| 6.10 Visual Alerting              | 43  |
|                                   |     |
| 7. Function Keys                  |     |
| 7.1 Overview of the Function Keys |     |
| 7.2 Function Key Programming      | 47  |
| 7.3 Shorthand Programming Mode    | 49  |
| 7.4 Longhand Programming Mode     | 50  |
| 9 System Factures                 |     |
| 8. System Features                |     |
| 8.1 Introduction                  |     |
| 8.2 Call Waiting                  |     |
| 8.3 Call Forwarding               |     |
| 8.4 Diverting Calls               |     |
| 8.5 Do Not Disturb                |     |
| 8.6 Parking Calls                 |     |
| 8.7 Private Call                  | 54  |
| 8.8 Ring Back                     | 54  |
| 8.9 Voicemail                     |     |
| 8.10 Default Feature Codes        | 56  |
| Management and Troublesheating    |     |
| 9. Management and Troubleshooting |     |
| 9.1 Overview                      |     |
| 9.2 Testing Your Phone            |     |
| 9.3 Troubleshooting Chart         |     |
| Index                             | .61 |
|                                   |     |

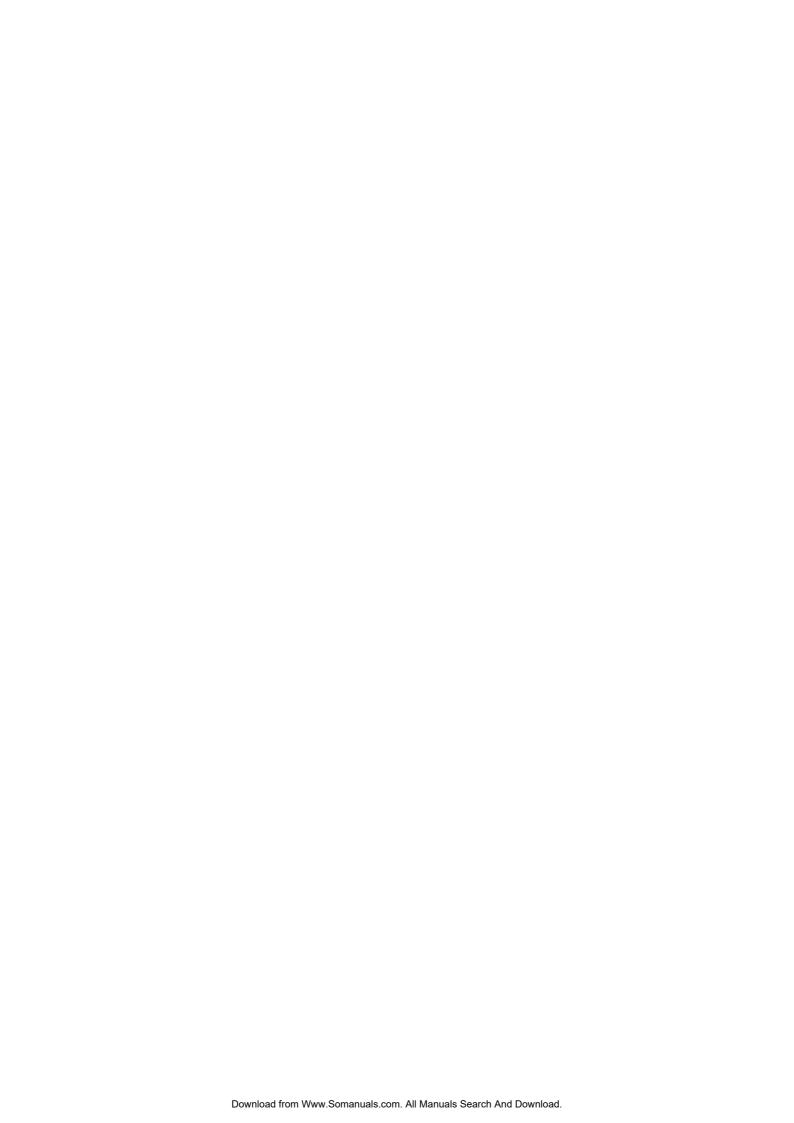

# Chapter 1. The Telephone

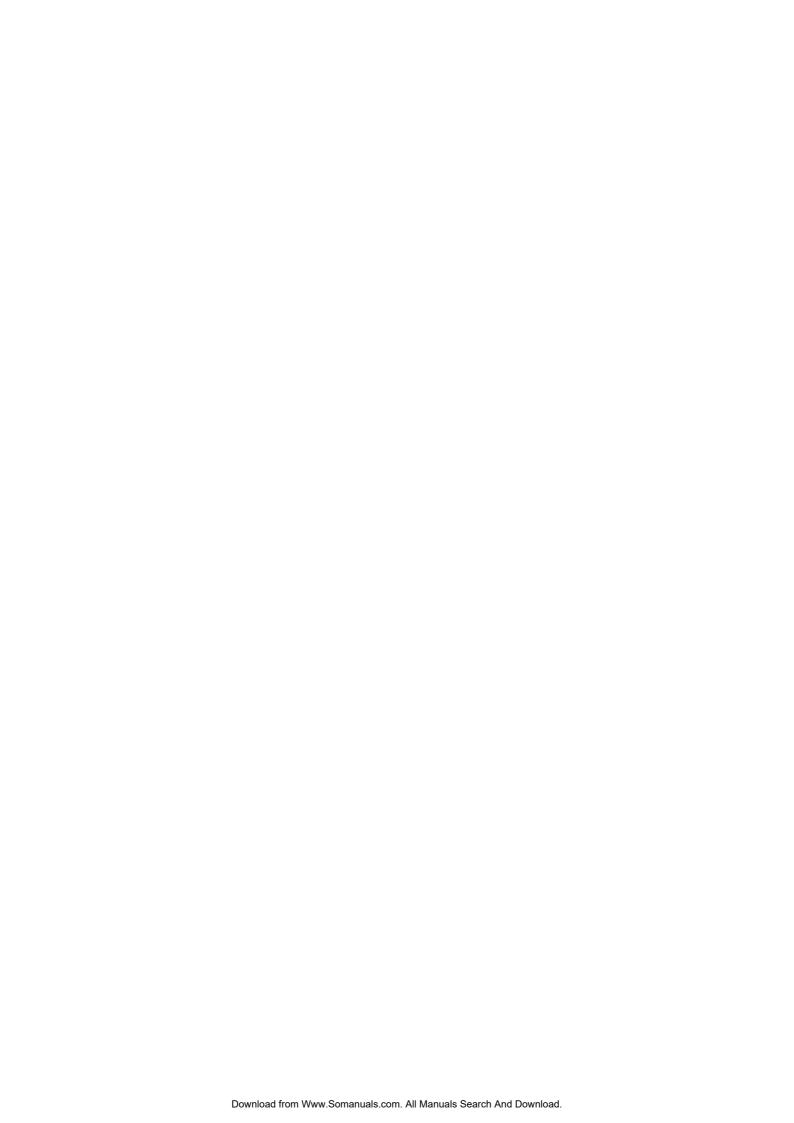

# 1. The Telephone

This guide covers the use of the 4610 and 5610 phones on IP Office. These phones are physically similar, however the 5610 is only supported on the IP Office whereas the 4610 is supported on a range of Avaya phone systems.

The diagram below shows the main phone features:

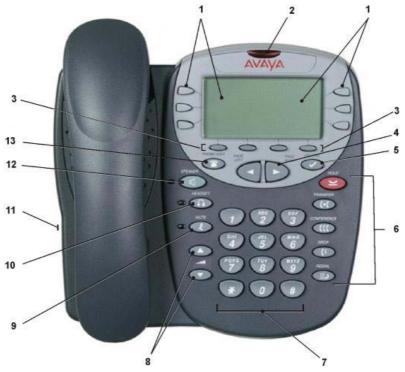

- Display, Call Appearance and Feature Buttons:
   The Call Appearance keys allow you to handle multiple calls with the display showing call information. There are 4 pages in the display; giving up to 24 system features that can be allocated to the function keys. The information displayed varies according to the active feature.
- 2. Message Waiting Lamp: Used as follows:
  - On (Continuous): There are new messages in your voicemail mailbox, or in another mailbox for which you have been configured to receive "Message Waiting Indication".
  - Flashing: The lamp can also be set to flash when the phone receives a call. See Visual Alerting 43.
- 3. 🥌 Softkeys

Used to navigate to or initiate certain features, such as Speed Dial or Call Log, as well as control certain actions within the features. These keys correspond to the text prompts in the display screen immediately above them.

4. ■ Page Right/Left:

Shifts from one page to another in the same application when the display presents the paging indicator ( ). These buttons have no effect when the paging indicator is not displayed.

- 5. Options:
  - Displays the Options main screen, from which display and application settings can be updated
- 6. Call Handling Buttons:
  - HOLD: Red button used to place a call on hold.
  - TRANSFER: Transfers a call to another phone.

  - DROP: Drops the current call or, if on a conference call, drops the last person to join the conference.
  - REDIAL: Redials the last number dialed or displays the last 6 numbers dialed from the phone, depending on configuration via the Options menu.
- 7. Numeric (dialling) Pad:

Standard 12 button pad for dialling phone numbers.

Volume Controls:

Adjusts the handset, speaker, headset, or ringer volume, depending on which item is in use. As you increase or decrease the volume, the top display area provides either a speaker, headset, handset, or ringer icon to indicate for which item you are adjusting volume, followed by a visual "volume meter" showing the volume level. These buttons also control the volume of the key click sounds made when you press fixed buttons on the phone, such as the dial pad or soft keys.

9. **%** MUTE:

Turns off the active speaker, handset, or headset microphone to prevent the other person from hearing you. The associated LED lights steadily when the handset or headset is muted.

### 10. A HEADSET:

With a headset connected, changes audio control from the handset or speaker to the headset. The associated LED lights steadily when the headset is active.

### 11. Headset Jack:

Located on the side of the phone and provides a port for connecting a headset.

### 12. 🗖 SPEAKER:

Access the speakerphone. The light associated with this button turns on when the speakerphone is active. Note that while the speakerphone is active the handset is muted.

### 13. The Phone / EXIT:

Displays the phone application main screen or, if applicable, exits the current IP Office based feature, such as Speed Dial or Call Log, and normalizes the display.

# 1.1 Call Appearance Keys

Normally, the first page of the main call handling screen contains three keys set as 'call appearance' keys. These are allocated to you by your system administrator and are indicated as a=, b= and c=.

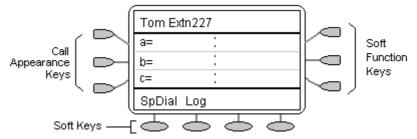

Your system administrator can allocate a call appearance key with:

- A Bridged Appearance
  - A bridged appearance key matches the status and operation of the Call Appearance key on a pre-defined colleague's phone. Hence, you can pick-up, make and receive calls on behalf of your colleague.
- A Line Appearance
  - An IP Office exchange line (but not IP lines) can be allocated to you such that the status of that line is displayed and you can use the line appearance key to make and receive calls.
- Call Coverage Appearance
  - A call coverage appearance key alerts you when a pre-defined colleague is receiving a call. The covered user does not need to be using call appearance keys. Hence, you can pick-up calls on behalf of your colleague.

For details of Bridged, Line and Call Coverage Appearance Keys set-up and their operation, refer the IP Office Key and Lamp Operation manual.

Having more than two Call Appearance keys is very useful. When holding a call, you can answer or make another call and then switch between calls, transfer or conference. If you are set to receive call waiting indication, the waiting call is shown against the next call appearance key.

### Note

If your phone is operating in single line mode, call appearance keys are not available.

### Caution

• Although the system administrator can replace the Call Appearance keys with Bridged, Line and Call Coverage Appearance keys, this would severely restrict the use of features such as conference and transfer.

It is for this reason that it is strongly recommended that all Call Appearance keys remain at their default settings.

# 1.2 Call Appearance Key Icons

The icons displayed against the Call Appearance/Feature keys allow you to determine the status (for example, on HOLD) of each call. Icons also indicate whether a feature has been activated for a particular button.

- Incoming Call:
  - A **1** symbol next to a call appearance key indicates an incoming call. To answer the call and put any other current call on hold, press the adjacent **2 1**.
- Connected:
  - A symbol next to a call appearance key indicates that it is the currently connected call. The caller's phone number (if available) is also shown. To put the call on hold, press the adjacent . An H is displayed.
- On HOLD:
  - A symbol next to a call appearance key indicates a call on hold. To take the call off hold and put any other current call on hold, press the adjacent •.
- Function Active:
   The feature is highlighted on the display.

# 1.3 System Features

System Features can only be set against soft function keys by your system administrator. However, your system administrator may allocate you two 'self administrator' features that will enable you to add System Features to your soft function keys. Refer to Overview of the Function Keys for details of the System Feature that can only be allocated to you by your system administrator.

In addition, there are a number of System Features that you can always access yourself by the use of short codes. Refer to System Features Introduction 52 for details of System Features that you can always access yourself by dialling short codes. For example, to listen to your voicemail messages, dial \*17.

The Telephone: System Features

# 1.4 Logging On

Your administrator has created your initial configuration so that you will be automatically logged on to your home extension. However, you may be required to log in for the following reasons:

- Forced login if your configuration does not allow automatic login to your home extension.
- To use an extension other than your own (hot desking)
- If you, or somebody else, has logged you out of your extension.

### Note

- When hot desking, any short codes you have setup on your home extension will be passed to the extension you have logged on to.
- Certain information such as speed-dials and call log are telephone model dependent, and will not be passed to the new extension.
- You will be able to hot desk to extensions on remote sites only if the Small Community Advanced Networking License is installed on that system.

To login to your home extension (forced login), enter \*35\*P#, where 'P' is your login code.

To login at another extension (hot desking), enter \*35\*N\*P#, where 'N' is your home extension number and 'P' is your login code.

### Note

- Your login code, if configured, will be supplied by your Administrator.
- You have 4 attempts at logging on. If you fail to logon correctly, the message "Invalid" will be shown on the main display and you will hear the busy tone. If you fail all 4 attempts to log on, you must wait 90 seconds before any login will be accepted, whether correct or not.

# 1.5 Logging Off

If you have been allocated a login code, you can log your phone off to prevent unauthorized use during an absence, or for privacy purposes.

If you are logging off from another extension, the system will log you back in at your home extension, unless the forcelogin option is set.

### Caution

• Call Log entries and certain Speed Dial settings will remain on the extension even once you are logged out.

To log your phone off:

- Press ✓ Options.
- Press and then press Log off.
- 3. To un-register your phone from the IP Office, delete all Call Log entries and returns any options you may have configured to their default values, press Yes.
- 4. To return to the Option menu, press No. Your phone remains logged on to the network and your Call Log and options values remain unchanged.

To log back on:

• The display will show Ext.=xxx in the top row. Press # and enter your password (consult your system administrator).

## 1.6 No User

The NoUser configuration will be used for extensions where the home user is not currently logged on, for example:

- The home user is logged on to another extension
- · Forced login is enabled

An extension set as NoUser will display the name "NoUser" and the extension number.

If required, and you have been allocated a login code, you can logon using your extension number and login code. (see Logging On 115)

### Note

 Although internal calls may be made from an extension marked NoUser, normally calls cannot be received on that extension.

# 1.7 The Display

- B Phone Locked: Internal calls only.
- D Call Forwarding On: See <u>Call Forwarding</u> 52<sup>h</sup>.
- G In Group:

You can enable/disable group membership.

H Held Call:

Shows the number of held calls. See HOLD 19.

N Do Not Disturb On: See <u>Do Not Disturb</u> 53<sup>4</sup>.

NoUser No User:

The extension is not currently logged on. see No User 12

O Out of Hours:

This is displayed if one or more Hunt Groups is in "Out-of-Hours" mode.

P Parked Calls:

Shows the number of parked calls.

T Twinned:

The phone is being used as the twin of another phone.

DISC Disconnected:

To end the call, press SPEAKER or replace the handset.

CONN Connected:

You are on a call.

CONF CONFERENCE Call:

You are part of a conference call, displayed on the left hand side of the display. See Conference Calls 21h.

HELD HELD:

You have been put on hold by the connected party.

ssss Suppressed Code

When an account code is entered, the number you enter is displayed as "ssss" for security purposes.

# **Chapter 2. Basic Call Handling Features**

# 2. Basic Call Handling Features

# 2.1 Answering a Call

When a call arrives at your phone, you may hear a ringing tone and a blinking bell icon (1) icon appears against the associated call appearance key.

To answer calls at your own extension:

Do one of the following:

- If you are not active on another call, answer the call using your handset, headset, or speakerphone. See Speakerphone 174.
- If you are active on a call already, place the active call on hold (see Hold 19), and then answer the incoming call by selecting the associated call appearance key.
- If the call appearance for the ringing call is not displayed on the current screen page, press PHONE/EXIT to return to the first page of the Home screen. When you locate the call appearance for the ringing call, press the corresponding call appearance button.

To answer a call at another extension:

You can answer from your own phone by using Call Pick-Up; lift your handset and dial:

- \*30 to answer a call ringing anywhere.
- \*31 to answer a call within your group.
- \*32\*201# to answer the call for a particular extension, in this example 201.

The default ring cadences are:

- Internal calls single ring cadence.
- External calls double ring cadence.

### Notes

- If your phone rings for any longer than a specified period (15 seconds in default), any re-direction feature that you have activated, such as voicemail or call forwarding, will come into effect.
- To redirect an incoming call, press ♣ DROP to redirect the call to Forward On No Answer (if set) or voicemail (if available).

# 2.2 Making a Call

You can make calls from the phone using a variety of methods as follows:

To manually make a call:

- 1. Dial the required number on the key pad. Remember to include the required access code (for example; 9 for an outside line) and listen to the progress of the call.
- Adjust the speakerphone volume as necessary. To change the volume, press ▼ and ▲. The eight volume levels are displayed.
- 3. If the call is not answered, press ◀ SPEAKER or press ♣ DROP.

When the call is answered, either speak or pick up the handset and speak to the called party.

To automatically make a call: Do any of the following:

- To have the phone dial the last number that you dialed, press REDIAL and then press .
- · Access the Call Log and initiate a call to a specific entry.
- Access the Speed Dial List in your personal directory and initiate a call to a specific entry. See <u>Dialling a Speed Dial</u>
   <u>Number 25</u>.

When the call is answered, either speak or pick up the handset and speak to the called party.

# 2.3 Clearing a Call

To clear an established call: Either

Replace the handset.

or

# 2.4 Headset Working

When a headset is to be used on your phone, it must be plugged in to the headset socket on the base of the phone. To activate the headset and switch off the handset, press HEADSET. The lamp beside the button is illuminated when headset working is activated.

To answer an incoming call:

Press 
 \begin{align\*}
 HEADSET.

If you are already on a call:

- 1. Place the first call on hold
- 2. Press next to the flashing bell icon (1).

To clear a headset call:

Press 
 □ DROP.

To manually make a call:

- Dial the number. Remember to include the required access code (for example; 9 for an outside line) and listen to the progress of the call.

To automatically make a call:

Then do any of the following:

- To have the phone dial the last number that you dialed, press REDIAL and then press .
- Access the Call Log and initiate a call to a specific entry.
- Access the Speed Dial List in your personal directory and initiate a call to a specific entry. See <u>Dialling a Speed Dial</u> Number 25.

When the call is answered, speak to the called party.

# 2.5 Speakerphone

The built-in two-way speakerphone allows you to make and answer calls without lifting your handset. Speakerphones may not operate satisfactorily in every environment; such as in noisy locations. Note that while the speakerphone is in use the handset is muted.

To make or answer a call without lifting the handset, or to use the speakerphone with any feature:

- Press SPEAKER. The LED beside the button illuminates.
- 2. Make or answer the call, or access the selected feature.
- 3. Adjust the speakerphone volume if necessary. To change the volume, press ▲ and ▼. The display shows the eight volume levels.

To change from the speakerphone to the handset:

• Pick up the handset and talk.

To change from the handset to the speakerphone:

- 1. Press SPEAKER. The LED beside the button illuminates.
- 2. Hang up the handset.

To end a speakerphone call:

Press SPEAKER again. The LED beside the button goes out.

# 2.6 Speed Dial

The Speed Dial feature allows you to have the phone automatically dial calls to phone numbers stored in your personal directory. See <u>Dialling a Speed Dial Number</u> 25).

To make a call to a personal directory entry using the Speed Dial feature:

- 1. From the Home screen, press SpDial. The Speed Dial screen is displayed.
- 2. Press the button next to the entry you want to call.
- 3. If the entry you want is not displayed, press and to search through the entries or key the first letter of the required name to jump to the page with a matching entry.

The phone dials the number for you.

### 2.7 Redial

The Redial feature automatically redials a previously dialed extension or outside number (up to 24 digits). If you have dialed the same number twice in succession, it will only have one appearance in the redial list.

To redial a previously dialed number:

• Press REDIAL; up to three numbers are shown. Press the adjacent to the required number.

To redial the last dialed number:

• Press REDIAL twice.

To change REDIAL:

- Press OPTIONS and then press Application Options.
- 2. Press REDIAL. It will toggle between Last Number and Last 3 Numbers.
- Press Save.

### 2.8 Mute

During an active call, the Mute feature prevents the party with whom you are speaking from hearing you. This feature is most commonly used in conjunction with the Speakerphone, but can be used to hold an off-line conversation at any time during a call.

To prevent the other person on the line from hearing you:

- 1. Press & MUTE. The other party cannot hear you. The indicator next to the & MUTE button lights when mute is active.
- 2. To reinstate two-way conversation, press & MUTE again.

### **2.9 Hold**

If, with a call in progress, a second call arrives and is shown against a Call Appearance key, you can then hold the first call and answer the second call.

To put an existing call on hold:

- Press 

  → HOLD or press 

  with 

  against it. 

  changes to 

  ; showing that the line is on hold.
- 2. To answer the second call, press with **1** against it. **1** changes to **3**; showing that the line is connected.

To return to the held call:

- 1. If you have a call in progress, then first put that call on hold (as above).
- To retrieve a held call, press with u against it.

### Notes

- After a pre-set time (defined by your system administrator), you are reminded that you have a call on hold by changing for a few moments to **1** and the phone ringing.
- If the system feature AutoHOLD is on (consult your system administrator) then you can hold an active call () by pressing the second call's Call Appearance button (1). If AutoHold is off, then pressing the second call's Call Appearance button (1) will drop the first call.
- To transfer a held call see <u>Transfer 20</u>h.

# 2.10 Transfer

This feature allows you to transfer a call from your phone to another extension or outside number.

- 1. With a call in progress, press TRANSFER.
- 2. When you hear dial tone, dial the number to which the call is to be transferred. Then do one of the following:
  - To transfer the call without announcing it (an unsupervised transfer), press ♣ TRANSFER again. The transfer is complete.
  - To announce the call before transferring it (a supervised transfer), wait for the called party to answer:
    - If the called party is willing to accept the call, press 🕶 TRANSFER again to complete the transfer.
    - If the called party does not wish to accept the call or there is no answer, press ♣ DROP. To return to the held call, press ➡ adjacent to it.

## 2.11 Conference

The Conference feature allows you to conference other parties (including yourself) into a call.

### Notes

- The number of parties allowed in a conference is controlled by your phone system.
- Two Call Appearance keys are required for the conference feature.

To add another party to a call:

- 1. With a call in progress, press **((()** CONFERENCE. The existing call is put on hold.
- 2. Dial the number of the person you want to add to the call.
- 3. Wait for an answer.
  If the called party does not answer or does not want to join the conference, press PDROP. To return to the held call, press adjacent to the held call.
- 4. To add the person to the call, press  $m{\mathfrak{m}}$  CONFERENCE again.
- 5. Repeat steps 1 through 4 for additional conference connections.

To see the details of the different callers in the conference, press  $\blacktriangleleft$  and  $\blacktriangleright$  Prev/Next.

### Notes

- To leave the conference, hang up.
- To display, and then select which participants to drop from the conference, us Prev/Next as above, then press C+DROP.

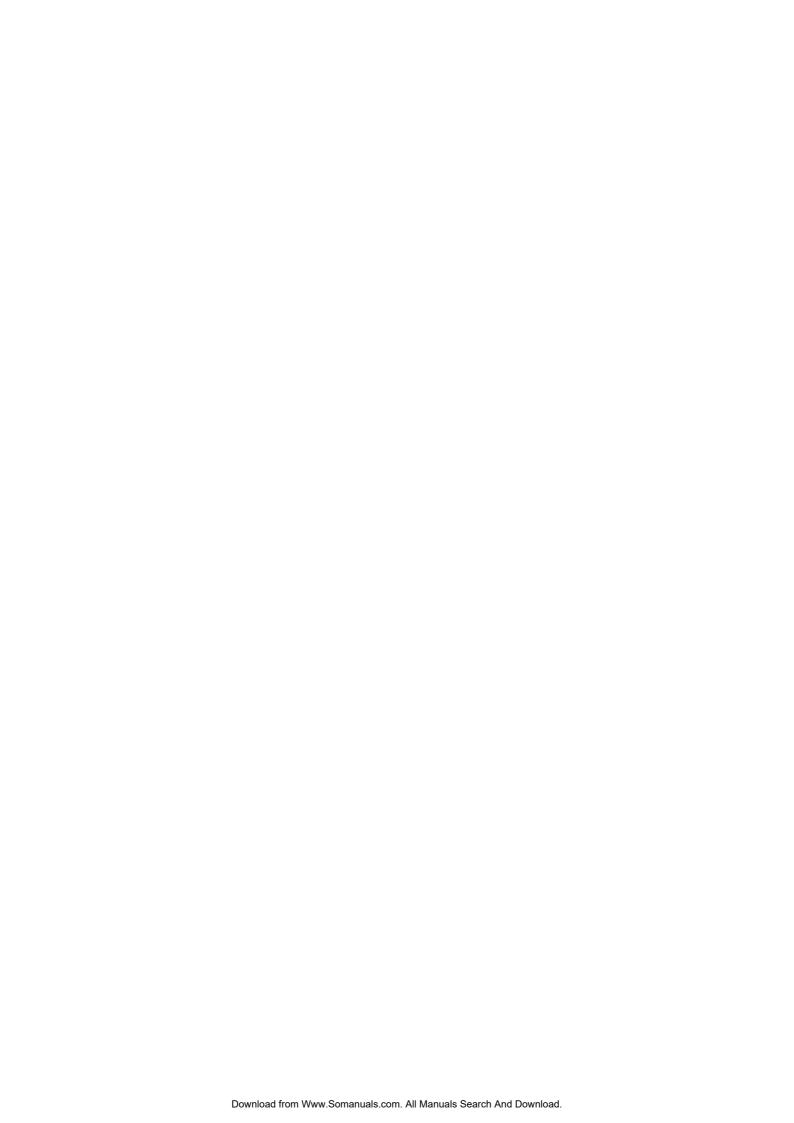

# **Chapter 3. Using Speed Dials**

# 3. Using Speed Dials

# 3.1 Overview of Speed Dials

The phone can store up to 48 personal speed dials. Press SpDial, to display a screen similar to the following:

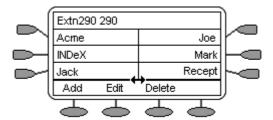

- · The speed dials are sorted alphabetically.
- To dial a speed dial number stored, press or adjacent to a name.
- The  $\longleftrightarrow$  symbol indicates that there are more pages. To move between pages, press  $\blacktriangleright$  or  $\blacktriangleleft$

To add a new speed dial, press Add. See Adding a New Speed Dial 264.

To display an existing speed dial and edit current settings, press Edit. See Editing a Speed Dial 254.

### Note

• Speed dials can be used for any numbers that can be manually dialed from the extension. Where, for external calls, a dialling prefix is required then that prefix must be part of the speed dial number.

# 3.2 Dialling a Speed Dial Number

You can use the speed dial directory to make a call with the handset on hook or off hook.

To dial a speed dial number:

- To display the speed dial directory, press SpDial.
- 2. The symbol is shown if there is more than one page of speed dials. To move between pages, press and .
- 3. When the speed dial required is shown on the screen, press por adjacent to the speed dial name.

# 3.3 Adding a Speed Dial from the Call Log

You can create a new speed dial from a call log entry. See <u>Saving a Call Log Entry to Your Speed Dial List 32</u>. This process will start the normal speed entry screen but pre-filled with the name and number from the call log entry.

# 3.4 Editing a Speed Dial

To edit a speed dial:

- Press SpDial and then press Edit.
- 2. Select the speed dial entry you want to edit. To display different pages of speed dials, press 🗖 and 🕨.
- When the required entry is displayed, press the adjacent properties.
- 4. Edit the speed dial using the same methods as for adding a new speed dial. See Adding a New Speed Dial 26h.
- 5. To return to the speed dial list, press Save.

# 3.5 Deleting a Speed Dial

To delete a speed dial:

- 1. Press SpDial and then press Delete.
- 2. Select the speed dial entry you want to delete. To display different pages of speed dials, press and ...
- Press Delete again or to exit without deleting, press Cancel.
- 4. Select another entry to delete or to return to the speed dial list, press **PHONE/EXIT**.

# 3.6 Adding a New Speed Dial

To add a new speed dial:

1. Press SpDial and then press Add. If a message stating that the speed dial list is full appears, you must first delete an existing entry before adding a new entry. See Deleting a Speed Dial 25.

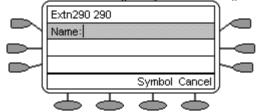

- 2. The cursor, a | symbol, is initially in the empty name field.
- 3. Begin entering text using the phone keypad. Each key is marked with the letters it provides. You may have to press the key more than once depending on the character you require.

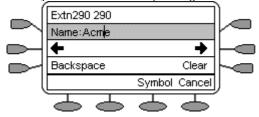

- For example, the key 2 is also marked as A, B and C. To enter a C, press 2 until C is displayed.
- To enter the next character from the same key, e.g. a, press  $\rightarrow$  to move the cursor right and then enter the character or simply press another key.
- If you make a mistake, use  $\leftarrow$  to move the cursor to the right of the incorrect character and then use  $\square$  Backspace to delete it or to delete the last character entered, press  $\square$  Backspace.
- 4. As you enter Name characters you can use a number of other controls:
  - Case: Change the case of the current character between upper and lower case.
  - Moves the cursor right one character.
  - Moves the cursor left one character
  - Clear: Delete the whole name.
  - Backspace: Delete the character to the left of the cursor.
  - Symbol: provides access to the following symbols: Period (.), Comma (,), Hyphen (-), Space (inserts a space between characters), Slash (/) or Apostrophe (').
  - Save: Save the speed dial changes.
  - Cancel: Return back to the speed dial directory without making any changes.
- 5. When the Name has been entered, press Done.
- 6. The Number menu is displayed. Enter the required number, including any external line access digit (for example; 9):

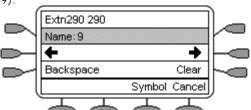

• If you make a mistake, use • to move the cursor to the right of the incorrect number and then use Backspace to delete it or press Backspace to delete the last number entered.

- 7. As you enter Number characters you can use other controls:
  - Moves the cursor right one character.
  - Moves the cursor left one character
  - Clear: Delete the whole name.
  - Backspace: Delete the character to the left of the cursor.
  - Symbol provides access to the following symbols: Period (.), Comma (,), Hyphen (-), Space (inserts a space between characters), Slash (/) or Apostrophe (').
  - Save: Save the speed dial changes.
  - Cancel: Return back to the speed dial directory without making any changes.

### Note

- The controls on this screen are context sensitive, i.e. they only appear when applicable. For example; Save only appears when both a name and number have been entered.
- 8. When the Number has been entered, press Save.

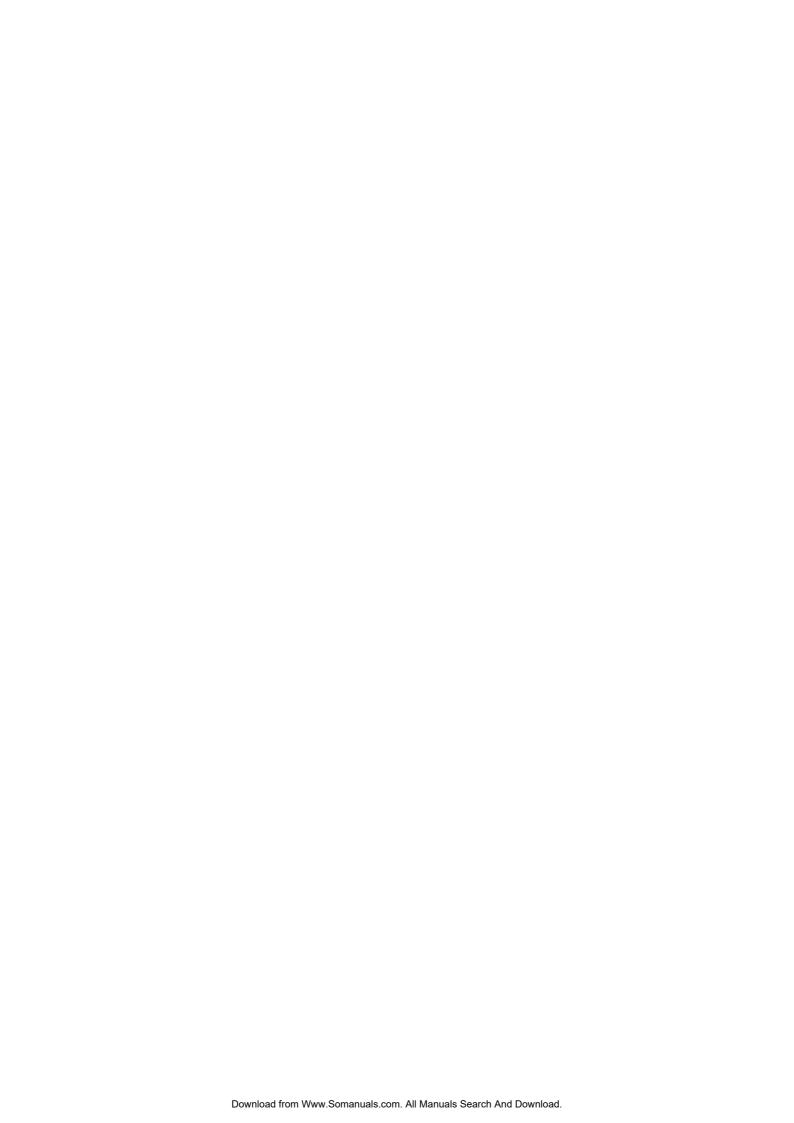

# Chapter 4. Using the Call Log

# 4. Using the Call Log

# 4.1 Overview of the Call Log

The phone maintains a call log. To access, press — Log.

The call logs keeps logs of missed calls, outgoing calls made and incoming calls answered. Each of these logs includes the 30 most recent calls in its category. A screen similar to the following is displayed:

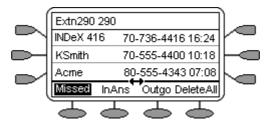

- The name of the called or calling party if available
- The number of the called or calling party.
- The time of the call.
- The date of the call if prior to the current day.
- The → symbol indicates that the log contain more pages of entries. To move between pages, press ◄ and ►.

### Note

• Only outgoing calls made using the dial pad or a SpDial entry are logged.

To display full details of a log entry, press or adjacent to a log entry.

Each individual log entry includes details similar to the following:

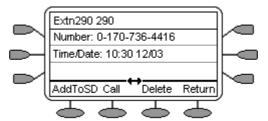

- The number of the called or calling party.
- The time of the call.
- The date of the call.
- The duration of the call for outgoing and answered calls (not shown above for missed calls).

Apart from using the call logs for information, you can turn a call log entry into a speed dial for future calls. You can also delete individual log entries or the all entries in a particular log.

### Caution

• Call log entries are lost whenever the phone system or the individual phone are reset.

# 4.2 Accessing the Call Logs

To access the call logs:

1. Press C Log.

The call log always opens in the Missed calls log.

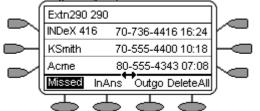

Missed:

The log of calls that rang your extension but were not answered. This includes calls that were diverted to voicemail or another number after ringing your extension.

- 3. To select the log required type press either:
  - InAns:

The log of incoming calls that were answered. This includes both internal and external calls.

Outgo:
 The log of calls made. This includes both internal and external calls.

4. If the selected log contains more than one page of entries, the 🕶 is shown. To move between pages, press 🗖 and

# 4.3 Displaying an Individual Log Entry

To display an individual log entry:

- Locate the log entry in which you are interested from Missed, InAns or Outgo.
- 2. Press or adjacent to the entry. The log entry details are shown.
- To return to the call log, press Return.

# 4.4 Making a Call from an Individual Log entry

To make a call from an individual log entry:

- 1. Locate the log entry in which you are interested from Missed, InAns or Outgo.
- Press por adjacent to the entry. The log entry details are shown.
- 3. To make the call, press Call.

If the number shown is external but does not include the external dialling prefix used by your phone system, go off-hook, dial the prefix and then press Call.

# 4.5 Turning a Log Entry into a Speed Dial

To turn a log entry into a speed dial:

- 1. Locate the log entry in which you are interested from Missed, InAns or Outgo.
- 2. Press or adjacent to the entry.
- 3. Press Add to SD. The screens for editing and adding speed dials will appear, pre-filled with the information from the log entry. Edit the details if required (see <u>Adding a New Speed Dial [26]</u>).
- 4. Press Save or Cancel.

You will be returned to the speed dial selection menu.

# 4.6 Deleting an Individual Log Entry

To delete an individual log entry:

- 1. Press C Log.
- 2. Locate the log entry in which you are interested from Missed, InAns or Outgo.
- 3. Press the key adjacent to it.
- Press Delete twice.

To return to the call log without deleting the log entry, press Cancel.

# 4.7 Deleting All Entries from a Log

To delete all entries from a log:

- Press Log.
- To select the log, press 
   Missed, 
   InAns or 
   Outgo.
- Press DeleteAll.
- To delete the log entries, select Delete.
   To return to the call log without deleting the log entries, press Cancel.

# 4.8 Exiting the Call Logs

Press PHONE/EXIT.

# **Chapter 5. Using Visual Voice**

# 5. Using Visual Voice

# 5.1 Overview of Visual Voice

Visual Voice gives you access to your mailbox using softkeys and, by using the associated feature keys, a more user-friendly option control.

Visual Voice is accessed by pressing Voice and then selecting from the displayed options:

- Listen You can have direct access to your voicemail.
- Message You can leave a message directly in a mailbox you specify.
- Greeting You can listen to, change or delete your greeting message.
- Password You can change your voicemail password
- Email You can view or change your email alert status;
- <Group> You can have direct access to voicemails for any group you are a member of; if you are the Group Mailbox Administrator.

### Note

• The email option is only available if VoiceMail Pro is installed, and Voicemail Email has been configured for you.

# 5.2 Listen to Voicemails

To listen to your Voicemails or your Group Voicemails:

- 1. Press Voice.
- 2. Press Listen (for your messages) or <a href="mailto:sqroup">group name</a> (for your hunt group messages), for example, Sales (25).
- 3. When prompted, key in the password. If your extension has been configured as a trusted source, the password will not be required.

Note - If you do not have the required password, contact your administrator.

You will be presented with the following message categories for your messages:

- New (5)
- Old (7)
- Saved (13)

Note - The total number of messages in each category is displayed in brackets.

4. Use the feature key to select the category, for example  $\bigcirc$  New.

The first message in the selected category will play; and the following message handling feature key options are displayed:

- Next Plays next message.
- << rewinds current message by 5 sec</li>
- >> fast forwards current message by 5 sec
- Pause- pauses the current message/resumes playing
- Delete Delete the current message.
- · Save Change the current message's category to 'saved'
- Previous Plays previous message
- Copy- Copy the message to another mailbox or mailboxes. If selecting more than one mailbox, the entries must be separated with a #.

To add a covering message to the copied voicemail:

- Press Copy, and add the recipients. The feature keys change to the copy options.
- 2. Press Pre-Rec
- 3. Record your message
- 4. Press 🗁 Stop
- 5. Press Disten to check your message. You can change the message by selecting Pre-Rec again.
- 6. Press Send.

### Note

Depending on the number of feature keys available, you may need to use the scrolling facility to see all of the
options.

## 5.3 Send a Voicemail

To send a message to another person or Group:

- 1. Press Voice.
- 2. Press Message and dial the extension of the person or Group.
- Press Record. The Stop soft-key is displayed.
- Record your message and when finished, press Stop.

After recording your message, the following soft-key options are displayed:

- · Record Re-record your message.
- Listen Listen to the message you just recorded.
- Others Add other recipients; each entry separated by a #. Then press Done.
- Submit Submit (send) the message.

When you have submitted your message, press PHONE/ EXIT to return to the main display.

## 5.4 Voicemail Transfer

You can transfer a call to another user's mailbox.

To transfer the call to another mailbox:

- 1. Press Voice.
- 2. Key in the user's extension number.
- 3. Press Vmail Transfer.

The call will be transferred directly to the users mailbox; the extension is not alerted.

# 5.5 Changing Your Greeting

You can listen to, change and save your current greeting.

#### Note

• Visual Voice only modifies your Personal Greeting for All Calls.

To change your mailbox greeting:

- Press Voice.
- 2. Press Greeting. The following options are then displayed on the soft-keys.
  - · Record starts recording.
  - · Listen to hear your current greeting.
  - Submit saves the new greeting.
  - Delete deletes your current greeting.

To listen to your current Greeting:

1. Press C Listen.

To Record a new Greeting:

- Press Record. The Stop soft-key is then displayed.
- Record your Greeting and then press Stop.
- 3. Press Listen to hear the message you have just recorded; re-record if you are not satisfied with the Greeting.
- 4. Press Submit to save the new Greeting.
- 5. Press PHONE/EXIT to return to the main display.

# 5.6 Changing Your Mailbox Password

#### Note

• When changing your mailbox password it is advisable not to use sequential numbers (1234, 6789, 8765, etc.) or existing extension numbers.

To change your Mailbox password:

- 1. Press Voice.
- 2. Press Password.
- 3. When prompted, key in your new password (minimum of 4 digits) and press Done.

The display will exit to the main display if the change was accepted. Otherwise you will be prompted to try again.

# 5.7 Email Alerts

The Email option is displayed if:

You have Voicemail pro installed

and

• Voicemail Email has been configured for you.

To view or change the current email alert status:

- 1. Press Voice.
- 2. Press Email. You will be prompted for your current voicemail password. The current voicemail email alert status is shown along with Change and Done soft-keys.
- 3. Select either:
  - Done To exit leaving the current alert status active
  - Change To change the status.

Note - The Change soft-key will toggle through the alert status, beginning with the current status.

- 4. Chose one of the following status:
  - OFF No email alerts are sent.
  - COPY An email alert is sent with a copy of the voicemail attached.
  - FWD An email alert is sent with a copy of the voicemail attached. The original voicemail is deleted from your voicemail mailbox.
  - ALERT- An email alert is sent when there is a new voicemail.
- 5. When you have made you selection, press Done

# **Chapter 6. Changing Options**

# 6. Changing Options

# 6.1 Personal Ringing

The IP Office uses 'distinctive ringing' for different types of calls:

- A repeated single ring for internal calls.
- A repeated double ring for external calls.
- A single ring followed by two short rings for ringback calls.

These options are fixed by the IP Office. You can personalize your phone's ringer sound so that you can recognize it from other ringing phones.

To select a personal ring:

- Press ✓ OPTIONS.
- 2. Press and then press Personal Ringing. A menu with the current ring pattern appears. This alters the tone and style of ringing used by the phone, the ring pattern is still controlled by IP Office according to the call type.
- 3. To select a ringing pattern, press Pattern 1 to 8. The selected ringing pattern is heard.
- 4. When you have selected a ringing pattern, press Save. You will hear a confirmation tone and be returned to the options menu.
- 5. If you want to return to the options menu without changing the ring pattern, press Cancel.

# 6.2 Viewing IP Settings

Views of phone and system information are available from the IP settings screen. You do not normally need to view this information, however your system administrator may ask you to report certain values from any of the status screens in the event of problems.

The status screen data can be viewed, but cannot be changed from your phone.

To view IP settings:

- Press OPTIONS and then press View IP Settings.
- 2. There are two pages of display. Press and and and select from:
  - IP Address Settings
    - IP (Internet Protocol) address information identifies certain components and connections. The IP address information includes the location (address) of your phone on the IP Office unit, the location and port (connection) of the IP Office itself, the call routing and mask addresses, and the identification of the File Server with which your phone interacts. Although technical in nature, having this information available and knowing how to get to it can assist your system administrator in tracking questions about or problems with phone functions or connections.
  - Quality of Service (QoS) Information
     QoS refers to a number of mechanisms used to improve audio quality over the network.
  - Phone Interface
    - Your phone interfaces with several system hardware devices and software. This screen provides information about three of the main interfaces.
  - Miscellaneous Information
     The miscellaneous status screens provide additional information about your phone and its connections.
- 3. To return to the first View IP Settings screen, press Return.

# 6.3 Displaying Contrast

You can adjust the contrast level on the phone display. You can choose from among fifteen levels of contrast.

To adjust the contrast level:

- Press ✓ OPTIONS.
- 2. Press ▶ and then press ▶ Contrast Control.
- 3. To adjust the level of contrast, press ◀ or ▶.
- 4. When the contrast is set as required, either:
  - To save and return to the options menu, press 
     Cancel.
  - To return to the options menu, press Cancel.

# 6.4 Changing Key Labels

This feature can be used to edit and change the text label shown next to buttons.

To change the feature key labels:

- Press OPTIONS.
- 2. Press and then press Feature Button Labeling.
- 3. Select from:
  - Relabel feature buttons: proceed from next step:
  - · View Default labels
  - Restore default labels: restores any previously renamed feature labels to their default state.
- 4. Select the function key whose label you wish to change. The display will change to show the editing menu with New: highlighted.
- 5. Begin by entering the new text using the phone keypad. Each key is marked with the letters and number it provides. You may have to press the key more than once depending on the character you require. For example:
  - The key 3 is also marked as D, E and F. To enter a D, press 3.
  - If the next character you want to enter is on the same key, press  $\Rightarrow$  to move the cursor right and then enter the character. Alternatively, key the next character.
  - By default, the first letter is entered in upper-case and the phone then switches to lower-case entry mode. To change the case of the current character, press Case.
  - To enter a space, press Space.
  - If you make a mistake, press Backspace to delete the character to the left of the cursor.
  - If you have make a mistake in the middle of the text, press to backspace and then press Backspace to delete the character to the left of the cursor.
  - To delete the complete entry, press Clear.
  - · You can also enter an Apostrophe, Hyphen or Comma as required.
- 6. When the new name is set as required, press Save.
- 7. To return to the Label screen without saving the changes, press Cancel. To return the main Options menu, press Return.
- To return to the Call Handling screen without saving the changes, press T PHONE/EXIT.

# 6.5 Displaying Language Selection

When the phone is first installed, it is set to display screen text in English. You can select the language that you would prefer from the following: English, German (Deutsch), French (Français), Spanish (Español), Italian (Italiano), Dutch (Nederlands), Portuguese (Português) or Japanese (Katakana characters).

#### Note

• This does not alter your user language setting on the phone system.

To change the language:

- Press ✓ OPTIONS.
- 2. Press rand then press related Select display language. A menu listing the available languages appears.
- 3. To search for the language required, press or . You are asked in the original language "Are you sure?" with the same message in the new language below.
- 4. Do one of the following:
  - To return to the options menu without saving any changes, press Return.
  - To save the settings and return to the options menu, press Yes (which is displayed in both the original and the selected language).

## 6.6 Phone Screen on Answer

This action controls the phone screen display when the phone is answered.

When the Phone Screen on Answer? option is set to Yes, the phone screen appears in the display area when you answer a call, regardless of the screen you were working with at that time. You will lose any unsaved work in progress on that screen (for example, labeling a Speed Dial button), except for the Web Access application (which "remembers" the current web screen).

When the Phone Screen on Answer? option is set to No (the default setting), answering an incoming call has no impact on the application screen displayed, although the top display line will provide an appropriate message.

To change Phone Screen on Answer:

- Press OPTIONS and then press Application Options.
- Press Phone Screen on Answer. It will toggle between Yes and No.
- 3. Press Save. To restore the previous setting without changing it, press Cancel. After saving or canceling, the first Options main screen is displayed.

# 6.7 Phone Screen on Calling

This action controls the phone screen display when the phone is answered.

When the Phone Screen on Answer? option is set to Yes (the default setting), the phone screen appears in the display area when you answer a call, regardless of the screen you were working with at that time. You will lose any unsaved work in progress on that screen (for example, labeling a Speed Dial button).

When the Phone Screen on Answer? option is set to No answering an incoming call has no impact on the application screen displayed, although the top display line will provide an appropriate message.

To change Phone Screen on Calling:

- Press OPTIONS and then press Application Options.
- Press Phone Screen on Calling. It will toggle between Yes and No.
- Press Save. To restore the previous setting without changing it, press Cancel. After saving or canceling, the first Options main screen is displayed.

# 6.8 Display Call Timers

This action controls whether the duration of the current call is displayed or not. If set to Yes, the duration of the current call is displayed on the call appearance key. If set to No, the call duration will not be displayed.

To change the Display Call Timers status:

- Press OPTIONS and then press Application Options.
- Press and then press Display Call Timers?. It will toggle between Yes and No.
- 3. Press Save. To restore the previous setting without changing it, press Cancel.

# 6.9 Message Display Rate

When the IP Office sends messages to your phone that are longer than the display area, the first part of the message is presented for a specific time interval. The second part of the message is then displayed for a specific time interval. The Message Display Rate can be either Fast (display interval is 2 seconds) or Slow - default (display interval is 3 seconds).

To change Message Display Rate:

- Press OPTIONS and then press Application Options.
- Press ► and then press ► Message Display Rate. It will toggle between Fast and Slow.
- 3. Press Save. To restore the previous setting without changing it, press Cancel.

# 6.10 Visual Alerting

When this option is set to No (the default), ringing is the only notification of an incoming call. When set to Yes, your phone rings and your voice message indicator light flashes to alert you to an incoming call.

To change Visual Alerting:

- 1. Press OPTIONS and then press Application Options.
- 2. Press ▶ and then press ▶ Visual Alerting? and toggle between Yes and No.
- 3. Press Save. To restore the previous setting without changing it, press Cancel.

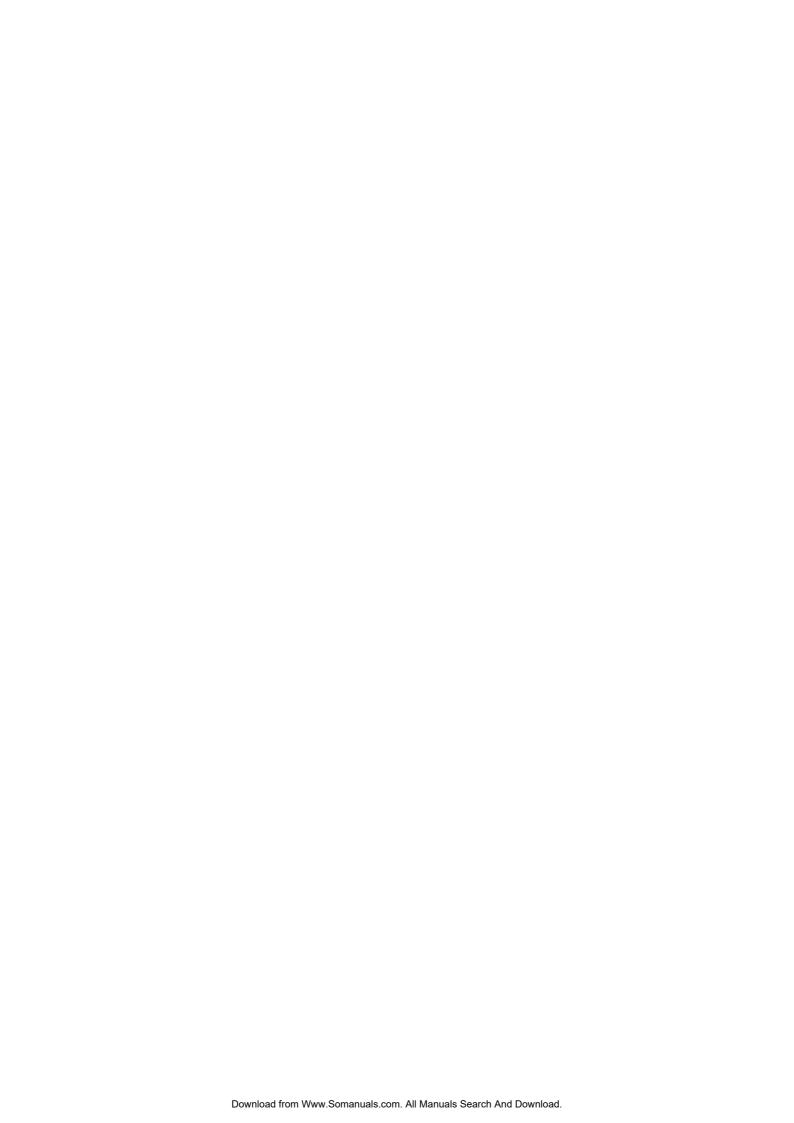

# **Chapter 7. Function Keys**

# 7. Function Keys

# 7.1 Overview of the Function Keys

Both the Function Keys and Soft Keys can be used to access a range of system features. The display adjacent to the key shows the feature name.

Some of these features are default features supported by the phone (e.g. SpDial, Option and Log on the Soft Keys) and are always available. Others are system features that can only be programmed by the system administrator for Function Keys.

In addition, there are a number of System Features that you can always access yourself by the use of short codes. Refer to System Features Introduction 52 for details of System Features that you can always access yourself by dialling short codes, e.g. to listen to your voicemail messages, dial \*17.

The main screen has 4 pages. This means that the 6 and Function Keys on each page could be used for up to 24 features. However, it is strongly recommended that all three Call Appearance keys remain at their default settings. Hence, there are 15 soft Function Keys that can be allocated to system features.

To move between pages, press **and .** 

In the following example:

- The first three keys have been set (default setting) as call appearance lines.
- Key 4 has been set to access the Admin programmable functions.
- Key 5 has been set to monitor system park slot 1. The ◆ indicates a call is currently parked in slot 1 by the user and
  when parked in a slot by other users, the label is underlined.
- Key 6 has been set to the SAC (Send All Calls) function.
- To display the other page of programmed functions set for this phone, press either  $\blacktriangleleft$  or  $\blacktriangleright$ .

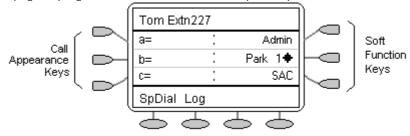

Programming your own functions:

If the phone has been setup with either or both the Admin and Admin1 features assigned to display keys, you can select and program your own feature choices against other keys.

# 7.2 Function Key Programming

If any one of the keys on the telephone is programmed with an Admin or Admin 1 feature key, it allows you to program further features against other function keys. Both Admin and Admin1 are allocated to your function keys by your system administrator and would appear on a menu screen that is similar to the following:

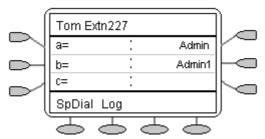

The two tables below list the user programmable features available from Admin and Admin1.

For full details of how each function works see Function Key Features.

Admin: The programmable functions available via an Admin key are:

| Name  | Description                  | Toggles | Data     |
|-------|------------------------------|---------|----------|
| Acct  | Account Code Entry           | No      | Optional |
| AD    | Abbreviated Dial             | No      | Yes      |
| Admin | Self-Administer              | No      | No       |
| AutCB | Automatic Callback           | Yes     | No       |
| CFrwd | Call Forwarding All          | Yes     | Optional |
| CPark | Call Park                    | Yes     | Optional |
| CPkUp | Call Pickup                  | No      | No       |
| Dir   | Directory                    | No      | No       |
| DPkUp | Directed Call Pickup         | No      | Yes      |
| DROP  | DROP                         | No      | No       |
| GrpPg | Group Paging                 | No      | Yes      |
| HdSet | HEADSET Toggle               | Yes     | No       |
| HFAns | Internal Auto-Answer         | Yes     | No       |
| HGNS+ | Set Hunt Group Night Service | Yes     | Yes      |
| Park  | Call Park to Other Extension | No      | Yes      |
| Prog  | Abbreviate Dial Program      | No      | Yes      |
| RngOf | Ringer Off                   | Yes     | No       |
| SAC   | Send All Calls               | Yes     | No       |
| Spres | AD Suppress                  | Yes     | No       |
| Timer | Timer                        | Yes     | No       |
| TmDay | Time of Day                  | Yes     | No       |
|       |                              |         |          |

In addition to the above, there is a key labeled ExIp? This key enables you to change the display from the shorthand version displayed at default to a longhand version of your own. See <a href="Shorthand Programming Mode">Shorthand Programming Mode</a> Isolated as the shorthand Programming Mode Isolated as the shorthand Programming Mode Isolated as the shorthand Programming Mode Isolated as the shorthand Programming Mode Isolated as the shorthand Programming Mode Isolated as the shorthand Programming Mode Isolated as the shorthand Programming Mode Isolated Associated as the shorthand Programming Mode Isolated Associated as the shorthand Programming Mode Isolated Associated Associated

Admin1: The programmable functions available via an Admin1 key.

| Name              | Description | Toggles | Data |
|-------------------|-------------|---------|------|
| Park              | Park        | No      | Yes  |
| <user></user>     | User        | No      | Yes  |
| <group></group>   | Group       | No      | Yes  |
| <number></number> | Dial        | No      | Yes  |
| Flash             | Hook Flash  | No      | No   |

# 7.3 Shorthand Programming Mode

- 1. Press Admin or Admin 1. See Function Key Programming 47.
- The Admin or Admin1 menu is displayed, similar to the following: Admin Pages

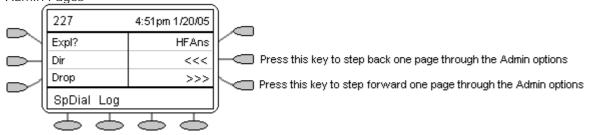

With the exception of Expl?, the names shown are the features that you can assign to soft keys. When Admin has been selected you can display the full name of the feature by pressing Expl?. See <u>Longhand Programming Mode [50]</u>.

#### Admin1 Page

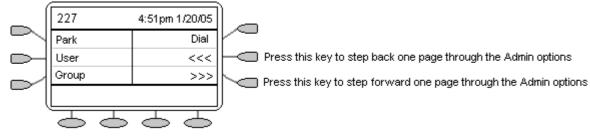

- 3. On the Admin pages, press  $\blacksquare$  and  $\blacksquare$  to move through the list of feature.
- 4. When the function required is shown, press adjacent to its name.
- 5. If the function requires some data to be entered, [] is shown at the bottom of the display. Enter the data using the normal phone keypad.
- 6. The upper part of the display reverts to showing the functions currently assigned to each and and
- 7. To select the display key against which to program the new function, press and ...
  - Do not select the slot used for the Admin function. Replacing this function will lock the phone for further programming until reset through the phone system.
- 8. If the display slot is not already used, the display shows BUTTON PROGRAMMED!.
  - To end programming, press PHONE/EXIT.
  - To continue programming other functions, press Cont.
- 9. If the display slot already has a programmed function, the display shows FEATURE ON BUTTON. Press or until Repla, Keep and Delet are shown along the right-hand edge of the display.
  - To replace that existing function with the one just programmed, press Repla
     The display shows BUTTON PROGRAMMED! as above.
  - To keep the existing function and forget the function just programmed, press Keep .
  - To delete the existing function and forget the function just programmed, press Delete .

# 7.4 Longhand Programming Mode

- 1. Press Admin or Admin 1.
- 2. To switch to longhand programming mode, press Expl? —.
- 3. Press Next puntil the function required is shown, then press Selct .
- 4. If the function requires some data to be entered, [] is shown at the bottom of the display. Enter the data using the normal phone keypad.
- 5. The upper part of the display reverts to showing the functions currently assigned to each and and
- 6. To move between the pages of display keys, press ◀ and ▶.
- 7. To select the display key against which to program the new function, press or Caution
  - Do not select the slot used for the Admin function. Replacing this function will lock the phone for further programming until reset through the phone system.
- 8. If the display slot is not already used, the display shows BUTTON PROGRAMMED!.
  - To end programming, press PHONE/EXIT.
  - To continue programming other functions, press Cont
- 9. If the display slot already has a programmed function, the display shows FEATURE ON BUTTON. Press or until Repla, Keep and Delet are shown along the right-hand edge of the display.
  - To replace that existing function with the one just programmed, press Repla . BUTTON PROGRAMMED! is displayed.
  - To keep the existing function and forget the function just programmed, press Keep
  - To delete the existing function and forget the function just programmed, press Delete .

# **Chapter 8. System Features**

# 8. System Features

### 8.1 Introduction

As well as your phones specific features, you can access a number of system features by dialling short codes.

These instructions are for the system's default configuration. They assume that you are using the default feature codes. It also assumes that you have full access to all features and the public phone network.

# 8.2 Call Waiting

Call Waiting tells you if another call arrives while you are already making a call by providing a call waiting tone. If you hear the call waiting tone, either end your current call or put the caller on hold. The waiting call should then ring.

To turn call waiting on, dial \*15. To turn it off, dial \*16.

#### Note

Call Waiting is only used for a single line phone with no call appearance buttons programmed.

# 8.3 Call Forwarding

- Your calls can be forwarded to another extension or an external number when:
- You are away from your desk (on no answer).
- Your extension is busy (on all Call Appearance keys).
- You are away from the office (e.g. when you are on holiday).

The following options are available for call forwarding:

- To set the number to which your calls are forwarded, dial \*07\*201# (forwarding to 201 in this example).
- To switch Forward Unconditional On (i.e. not Hunt Group), dial \*O1. The letter D is displayed. To switch it off, dial \*O2.
- To switch Forward On Busy On, dial \*03. To switch it off, dial \*04.
- To switch Forward On No Answer On, dial \*05. To switch it off, dial \*06.
- To switch Forward Hunt Group Calls On, dial \*50. To switch it off, dial \*51. This setting is for Forward Unconditional only.
- To Cancel All Forwarding, dial \*00.

Note

Cancelling all forwarding will also cancel any Follow Me you have set.

# 8.4 Diverting Calls

You can divert your calls to another extension using Follow Me. Unlike Forward, Follow me can only be used to divert calls to another internal extension on the same IP Office.

#### Note

 If you do not answer calls at the temporary extension, they are forwarded to your own voicemail or call forwarding number.

To use Follow-Me-Here from another extension: In this case, N is your home extension

- Dial \*12\* 
   *\M*# from the extension you are temporarily using.
- Dial \*13\* Λ# to re-direct the calls back to your own extension, before you return to it.

To use Follow-Me-To from your home extension: In this case, N is the extension to which you want your calls diverted.

- Dial \*14\* //# from your own extension.
- Dial \*14\*# to cancel either feature from your own extension.

#### Notes

- If you use the option Cancel All Forwarding, your Follow Me will also be cancelled.
- Follow Me does not apply to the following call types:
  - Voicemail Callback
  - Automatic Call Back
  - HOLD or Park return.

#### 8.5 Do Not Disturb

You may choose to receive no calls at all or only those from particular callers on your exceptions list:

- To switch Do Not Disturb on/off (with or without exceptions), dial \*08. An N is displayed. To switch it off, dial \*09.
- To add a number to the exception list, dial \*10\*N#.
- To delete a number from the exception list, dial \*11\*N#.

#### Note

- Your callers, other than your exceptions, either hear busy tone or are re-directed to your voicemail.
- The only call that will ignore the Do Not Disturb rule will be one where you were the original caller, then performed an unsupervised transfer to another extension. If that extension does not answer, the call will be re-directed to you as the originator.

# 8.6 Parking Calls

You can park one or more calls; allowing you to make and receive other calls. You can also arrange for the parked call to be retrieved by another extension.

The system only allows calls to be parked for a short while before reconnecting them to the user who parked the call; the default setting is 5 minutes. Once the set time is reached, the parked call will ring back if your extension is idle.

#### Note

• To park a call using the short codes, the call must first be put on Hold 194.

To park a call to be picked up by any extension:

Dial \*37\*N# - Where N is the slot id you have assigned.
 Inform your colleagues of the parked call and the slot id you have assigned.

To Un-park a call from another extension:

• Dial \*38\*N# - Where N is the assigned slot id.

To Park a call to your local extension:

Dial \*37\*#

When you park a call to your local extension, it is automatically given a slot id number based on your extension number followed by 0. If you park another call, it is given your extension number followed by 1 and so on up to 9. For example: if your extension is 201, the first parked call will be given the slot id 2010.

To Un-park a call on your local extension:

Dial \*38\*# - If you have more than one call parked, the call parked first will be the first call to be unparked

#### Note

Feature keys can be setup to park and un-park calls. If required, contact your administrator.

#### 8.7 Private Call

The Private Call feature is used to prevent any intrusions during the call. Private call can be activated either before or during a call and will set the phone status to 'cannot be intruded' until you switch the Private Call feature off.

If you place a call to an extension with Private Call on, you will hear the Number Unobtainable tone.

#### Note

Private call is not a default feature. If you require this option, contact your administrator.

# 8.8 Ring Back

If your system administrator has allocated you the *Ring Back When Free* feature you can:

- When you call an extension that does not answer or is busy, press RBak to set a callback on that extension.
- 2. When the extension you called becomes free, your phone will ring (a burst of three rings). Lift the handset and the extension is called automatically.
- 3. Lift the handset and the extension is called automatically.

### 8.9 Voicemail

You can enable voicemail to allow callers to leave messages when you are out of the office, away from your desk or engaged on another phone call. Voicemail messages can be retrieved internally or externally via any phone. Your voicemail may be set up to deliver your messages by calling you whenever you hang up: this feature is known as *Voicemail Ringback*.

#### Note

Not all systems support voicemail or have voicemail installed.

The following options are available for voicemail:

- To switch voicemail on, dial \*18. To switch it off, dial \*19.
- To retrieve your voicemail, dial \*17.
- To turn Voicemail Ringback on, dial \*48. To turn it off, dial \*49.

#### Additionally,

- To fast forward a message, dial #.
- To rewind a message, dial \*.
- To place a call to the sender of the message, dial \*\*.

To forward your voicemails dial 6. You will here the following options:

- "Press 2 to forward message to other extensions."
- "Press 3 to pre-pend a header message."
- "Press 4 to send message into your saved messages list."
- "Press # to skip this forwarding."

For option 2 or 3, following the instructions and, when completed, the messages is forwarded.

Dialling a number while listening to your messages invokes further facilities:

- Once messages have been delivered, they are held on the system for 24 hours (this is fixed for Voicemail Lite, but can be varied by your system administrator if your IP Office is equipped with VoicemailPro).
- You can collect your voicemail from another extension by using the PIN your system administrator has set up for
  you. You can collect your messages if you are out of the office, by either dialling from a number that has been
  registered for the purpose or by dialling your extension number and PIN when prompted. If validation is successful,
  then dial 2 to retrieve your mail.
- The system administrator also specifies the reception number, to which the call is diverted if the caller dials O, and your email address if your voicemail and email are integrated.

# 8.10 Default Feature Codes

The following are the normal default short codes available to all users. Your system administrator may add additional codes for other features and for speed dials.

The N (where shown), should be replaced by the appropriate number. For example, with \*07\*N#, replace N with the extension to which you want your calls forwarded when you have forwarding switched on.

| *00    | Cancel All Forwarding           | *32*N# | Call Pick Up Extension       |
|--------|---------------------------------|--------|------------------------------|
| *01    | Forward Unconditional On        | *33*N# | Call Queue                   |
| *02    | Forward Unconditional Off       | *34    | HOLD Music                   |
| *03    | Forward On Busy On              | *35*N# | Extn Login                   |
| *04    | Forward On Busy Off             | *36    | Extn Logout                  |
| *05    | Forward On No Answer On         | *37*N# | Park Call                    |
| *06    | Forward On No Answer Off        | *38*N# | Ride Call                    |
| *07*N# | Forward to Number               | *39    | Relay On                     |
| *08    | Do Not Disturb On               | *40    | Relay Off                    |
| *09    | Do Not Disturb Off              | *41    | Relay Pulse                  |
| *10*N# | Do Not Disturb Exception Add    | *42    | Relay On                     |
| *11*N# | Do Not Disturb Exception Delete | *43    | Relay Off                    |
| *12*N# | Follow Me Here                  | *44    | Relay Pulse                  |
| *13*N# | Follow Me Here Cancel           | *45*N# | Call Steal                   |
| *14*N# | Follow Me To                    | *46    | Call Steal                   |
| *15    | Call Waiting On                 | *47    | CONFERENCE Add               |
| *16    | Call Waiting Off                | *48    | Voicemail Ringback On        |
| *17    | Voicemail Collect               | *49    | Voicemail Ringback Off       |
| *18    | Voicemail On                    | *50    | Forward Hunt Group Calls On  |
| *19    | Voicemail Off                   | *51    | Forward Hunt Group Calls Off |
| *20*N# | Set Hunt Group Night Service    | *52    | Clear Call                   |
| *21*N# | Clear Hunt Group Night Service  | *53*N# | Call Pickup Members          |
| *29    | Toggle Calls                    | *57*N# | Forward On Busy Number       |
| *30    | Call Pick Up Any                | *70*N# | Dial Physical Extn by Number |
| *31    | Call Pick Up Group              | *71*N# | Dial Physical Extn by ID     |
|        |                                 |        |                              |

# Chapter 9. Management and Troubleshooting

# 9. Management and Troubleshooting

### 9.1 Overview

This section provides helpful information for:

- · Testing your phone to be sure it is operating correctly.
- Basic Troubleshooting; this chart provides the most common problems an end user might encounter and suggested resolutions.
- Application-specific troubleshooting; this chart describes problems and solutions specific to phone application (Speed Dial, Call Log, or Web Access).
- Resetting or power-cycling your phone, when Basic Troubleshooting does not resolve a problem.

# 9.2 Testing Your Phone

The test function enables you to verify that your phone's lights and display are operating properly.

To test the phone's lights and display:

- 1. With the phone idle (on-hook), press and release 4 MUTE, then press the following numbers on the dial pad: 8 3 7 8 # (which stands for TEST).
  - The display should indicate the self-test has started. If the test is successful, the message "Self test Passed #=end" displays; if the test is not successful, the message "Self test Failed #=end" displays instead.
- 2. To return to the phone screen, press #. If nothing appears on the display and the phone is receiving power, your phone may need to be replaced. Contact your system administrator for assistance or additional troubleshooting information.

# 9.3 Troubleshooting Chart

- Phone does not activate when connected for the first time:
  - Unless your system administrator has already initialized your phone, you may experience a delay of several minutes before it becomes operational. Upon plug-in, your phone immediately begins downloading its operational software, IP address, and any special features programmed by your system administrator from the server to which it is connected. Report any delay of more than 10 minutes to your system administrator.
- Phone does not activate after a power interruption:
   Allow a few minutes for re-initialization after unplugging, powering down the phone, server problems, or other power interruption causes.
- Display shows an error/informational message:
- Most messages involve server/phone interaction. If you cannot resolve the problem based on the message received, contact your system administrator for resolution.
- Speakerphone does not operate:
   Ask your system administrator if your Speakerphone has been disabled.
- Characters do not appear on the display screen:
  - See "Phone does not activate when connected for the first time" above. Check all lines into the phone to be sure it is properly connected. Check the power source to be sure your telephone is receiving power. Perform the following Test procedure: with the telephone idle (on-hook), press and release MUTE, then press the following numbers on the dial pad: 8 3 7 8 # (which stands for TEST). The display should indicate the self-test has started, then report if the test was successful or failed. If nothing appears on the display, and the phone is receiving power, your phone may need to be replaced. If the above suggested solutions do not resolve the problem, reset or power cycle the phone with your system administrator's assistance.
- No dial tone
  - Make sure both the handset and line cords into the phone are securely connected. Note that there may be a slight operational delay if you unplug and reconnect the phone. Contact your system administrator if the problem persists.
- Phone does not ring:
  - Set your ringer volume to a higher level using  $\nabla$  and  $\triangle$ . From another phone, place a call to your extension to test the above suggested solution.
- All other IP problems: Contact your system administrator.

#### SPEED DIAL APPLICATION:

- You cannot dial out using any Speed Dial entries:
   Dial button. Check that all call appearances (incoming/outgoing lines) are not already in use. If all lines are in use, wait until a line is available to make your call.
- You cannot add an entry to the Speed Dial list:
   You have 100 Speed Dial entries, the maximum allowed. You must delete at least one entry before adding a new entry.

#### CALL LOG APPLICATION:

- You cannot dial out after selecting a call log entry:
   Check that all call appearances incoming/outgoing lines are not already in use. If all lines are in use, wait until a line is available to make your call.
- You cannot add an entry to the Speed Dial list:
   You have 100 Speed Dial entries, the maximum allowed. You must delete at least one entry before adding a new entry.
- Dialling from this application does not go through: Your administrator must administer settings for the Enhanced dialling feature beyond the defaults.

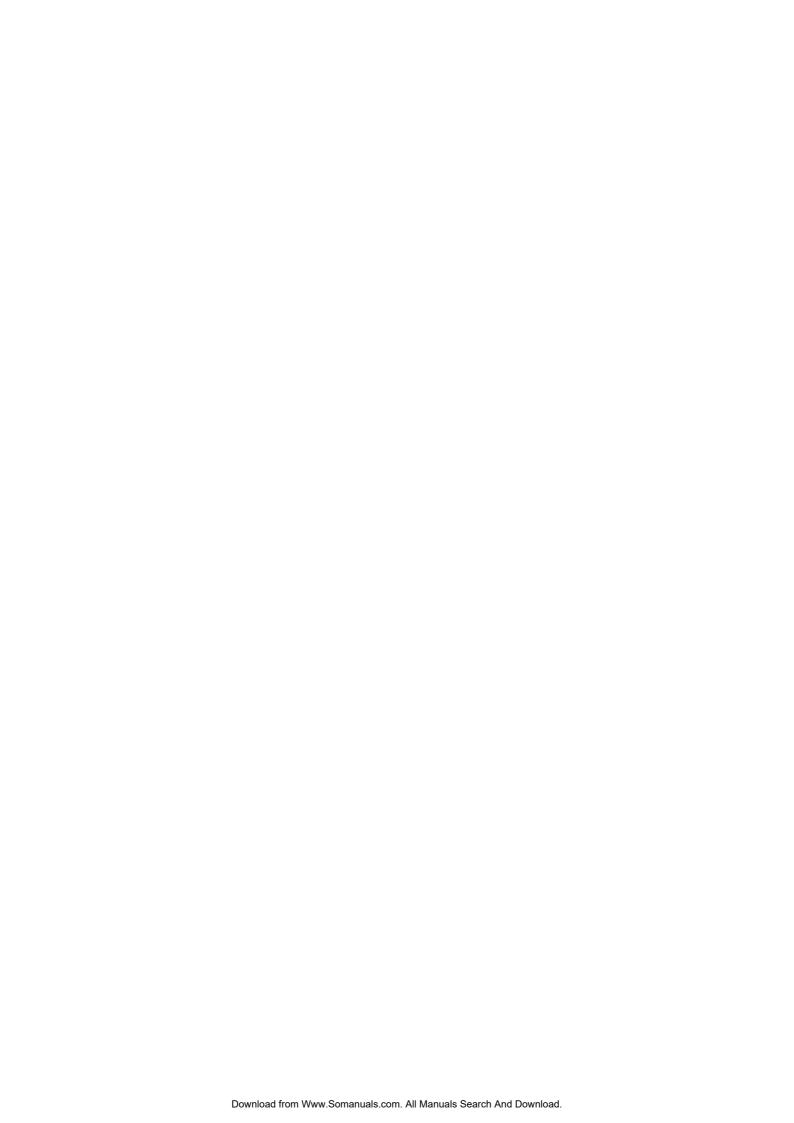

| Index                                       | M                                  |
|---------------------------------------------|------------------------------------|
| A                                           | making calls 15, 16                |
|                                             | management 58                      |
| answering calls 14                          | message display rate 43            |
| В                                           | mute 19                            |
| bridged appearance 9                        | N                                  |
| C                                           | no user 12                         |
| call appearance keys 9, 10                  |                                    |
| call coverage appearance 9                  | P                                  |
| call log                                    | park call 56                       |
| accessing 31                                | personal ringing 40                |
| deleting 32                                 | phone screen on answer 42          |
| displaying 31                               | phone screen on calling 43         |
| overview 30                                 | pick up 56                         |
| speed dial 25                               | private call 54                    |
| troubleshooting 59                          | programming                        |
| calls                                       | function key 47                    |
| answering 14                                | longhand 50                        |
| clearing 15                                 | shorthand 49                       |
| conference 20, 21, 56                       | R                                  |
| diverting 53                                | redial 18                          |
| forwarding 52, 56                           | relay 56                           |
| hold 19                                     | ring back 54                       |
| making 16, 31, 54                           | S                                  |
| mute 19                                     | shorthand programming 49           |
| parking calls 54                            | speakerphone 17, 59                |
| private call 54                             | speed dial                         |
| redial 18                                   | adding 25, 26                      |
| transfer 20                                 | deleting 25                        |
| voicemail 55, 56                            | dialing 25                         |
| waiting 52, 56                              | editing 25                         |
| changing feature key labels 41              | log entry 32                       |
| conference 20, 21                           | overview 24                        |
| D                                           | troubleshooting 59                 |
| default feature codes 56                    | using 18                           |
| display 12                                  | system features 10, 52             |
| display call timers 43                      | Ť                                  |
| display contrast 41                         | testing 58                         |
| diverting calls 53                          | toggle 56                          |
| do not disturb 53, 56                       | transfer 20                        |
| E                                           | troubleshooting 59                 |
| external calls 54                           | V                                  |
|                                             |                                    |
| F                                           | visual alerting 43<br>visual voice |
| feature key labels 41                       | changing your greeting 37          |
| follow me 56                                | changing your password 37          |
| forwarding calls 52, 56                     | email alerts 38                    |
| function keys 46, 47                        | listen 35                          |
| Н                                           | overview 34                        |
| headset 16                                  | send 36                            |
| hold 19                                     | transfer 36                        |
| hunt group 56                               | voicemail 55, 56                   |
| I                                           | voiceman co, co                    |
| incoming calls 10, 14, 16 internal calls 54 |                                    |
| IP settings 40                              |                                    |
| L                                           |                                    |
| language 42                                 |                                    |
| lights/display 58                           |                                    |
| line appearance 9                           |                                    |
| logging off 11                              |                                    |
| loging on 11                                |                                    |
| longhand programming 50                     |                                    |
|                                             |                                    |

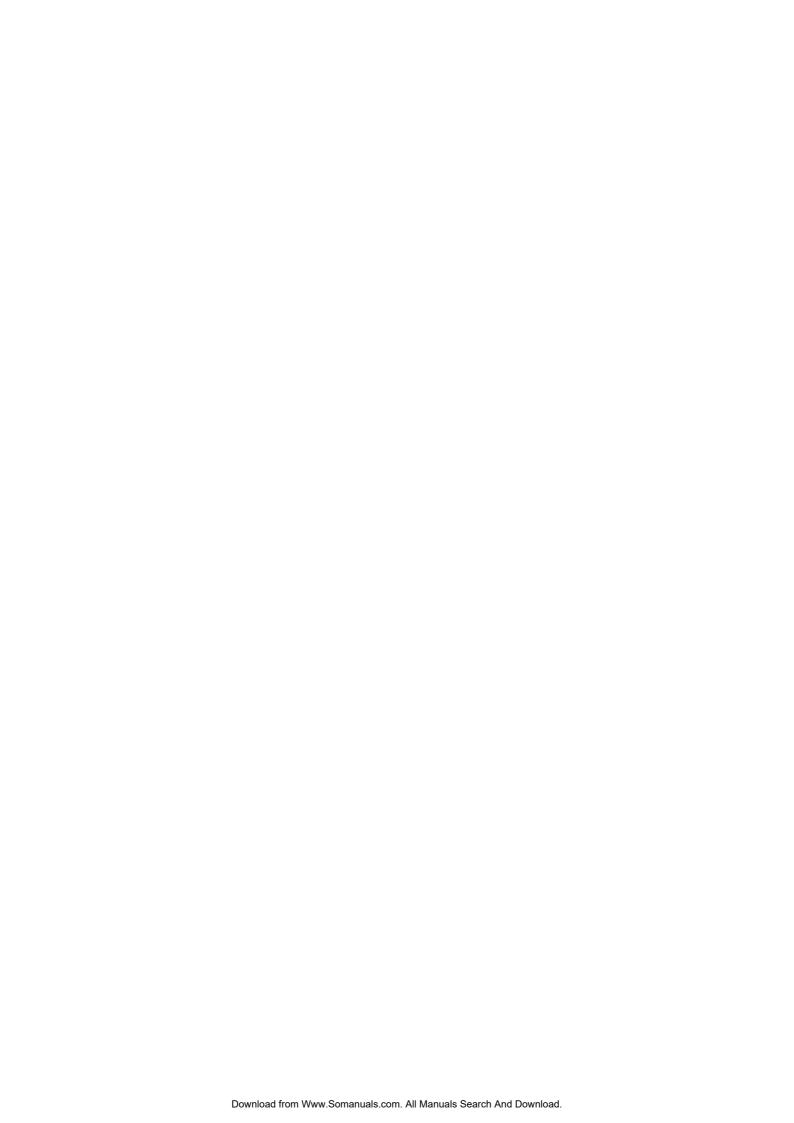

Performance figures and data quoted in this document are typical, and must be specifically confirmed in writing by Avaya before they become applicable to any particular order or contract. The company reserves the right to make alterations or amendments to the detailed specifications at its discretion. The publication of information in this document does not imply freedom from patent or other protective rights of Avaya or others.

Intellectual property related to this product (including trademarks) and registered to Lucent Technologies have been transferred or licensed to Avaya.

All trademarks identified by the ® or ™ are registered trademarks or trademarks, respectively, of Avaya Inc. All other trademarks are the property of their respective owners.

This document contains proprietary information of Avaya and is not to be disclosed or used except in accordance with applicable agreements.

Any comments or suggestions regarding this document should be sent to "wgctechpubs@avaya.com".

© 2009 Avaya Inc. All rights reserved.
Avaya
Unit 1, Sterling Court
15 - 21 Mundells
Welwyn Garden City
Hertfordshire
AL7 1LZ
England.

Tel: +44 (0) 1707 392200 Fax: +44 (0) 1707 376933

Web: http://marketingtools.avaya.com/knowledgebase

4610/5610 Phone Page 64
IP Office 15-601124 Issue 05a (16 July 2009)

Free Manuals Download Website

http://myh66.com

http://usermanuals.us

http://www.somanuals.com

http://www.4manuals.cc

http://www.manual-lib.com

http://www.404manual.com

http://www.luxmanual.com

http://aubethermostatmanual.com

Golf course search by state

http://golfingnear.com

Email search by domain

http://emailbydomain.com

Auto manuals search

http://auto.somanuals.com

TV manuals search

http://tv.somanuals.com